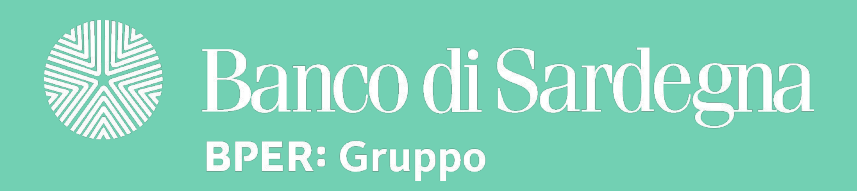

# Bonifico Smart Tutorial Ecco alcuni rapidi consigli per te!

#### [Continua a leggere per saperne di più](#page-1-0)

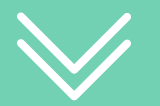

<span id="page-1-0"></span>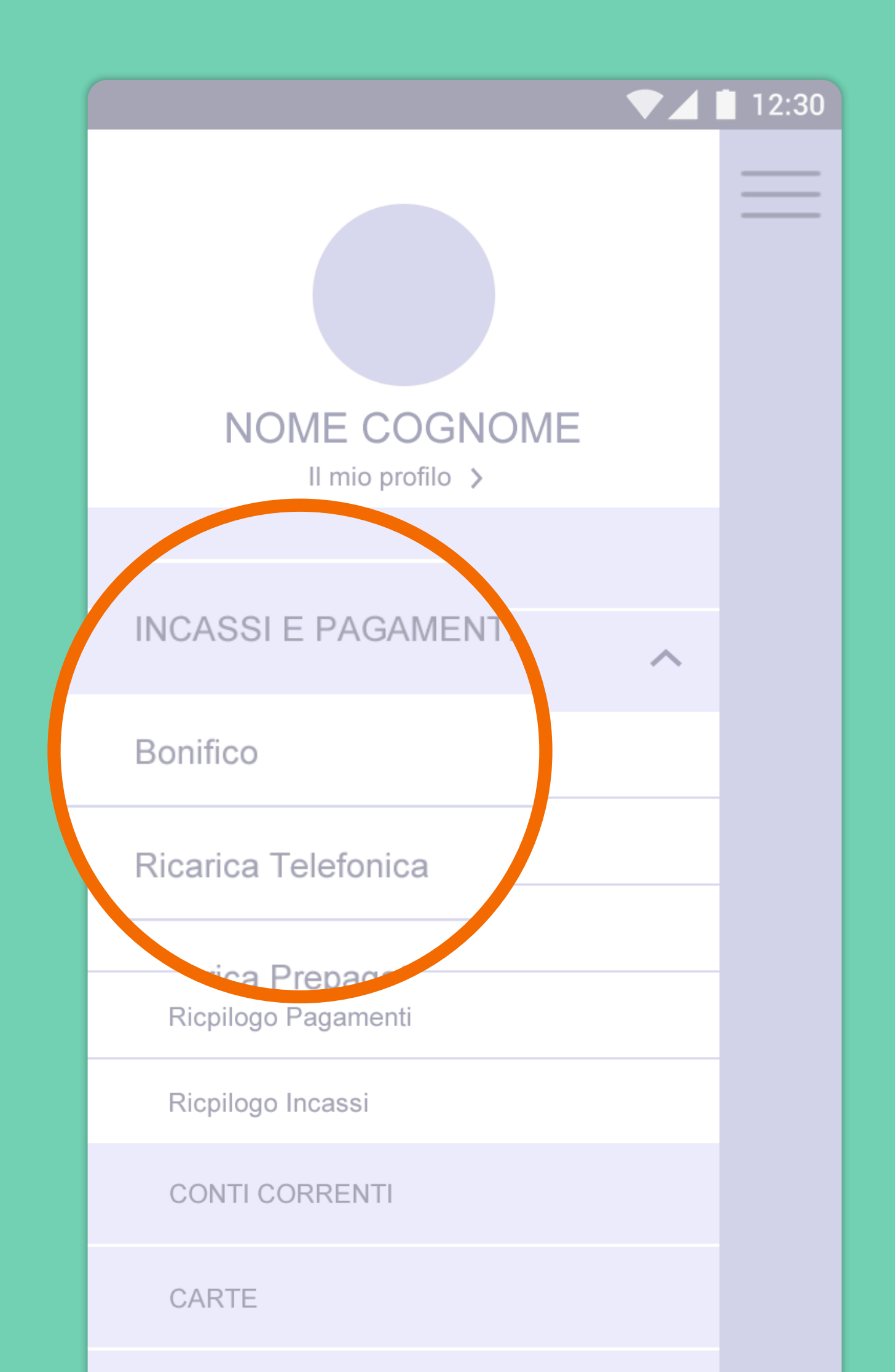

 $\begin{bmatrix} 0 \\ 0 \\ 0 \end{bmatrix}$ 

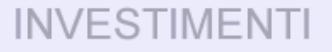

#### Ecco da dove iniziare: nel menu di Smart Mobile, all'interno della sezione INCASSI E PAGAMENTI, fai tap su Bonifico.

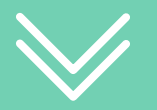

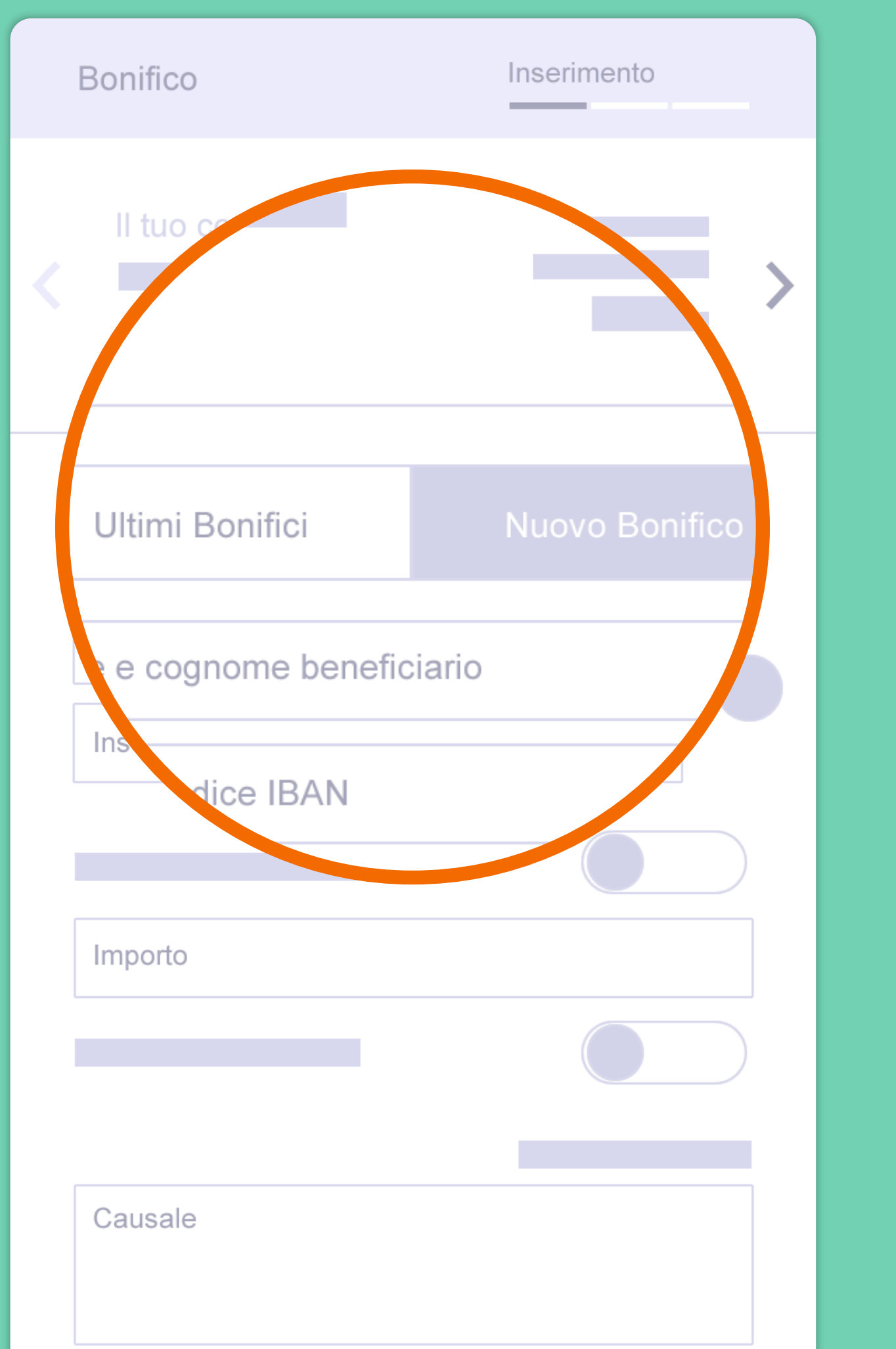

 $\begin{array}{c}\n0 \\
0 \\
0\n\end{array}$ 

#### Seleziona Nuovo Bonifico per effettuare un bonifico verso nuovi beneficiari. Oppure seleziona Ultimi Bonifici per recuperare i dati [dai tuoi ultimi pagamenti.](#page-3-0)

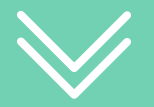

<span id="page-3-0"></span>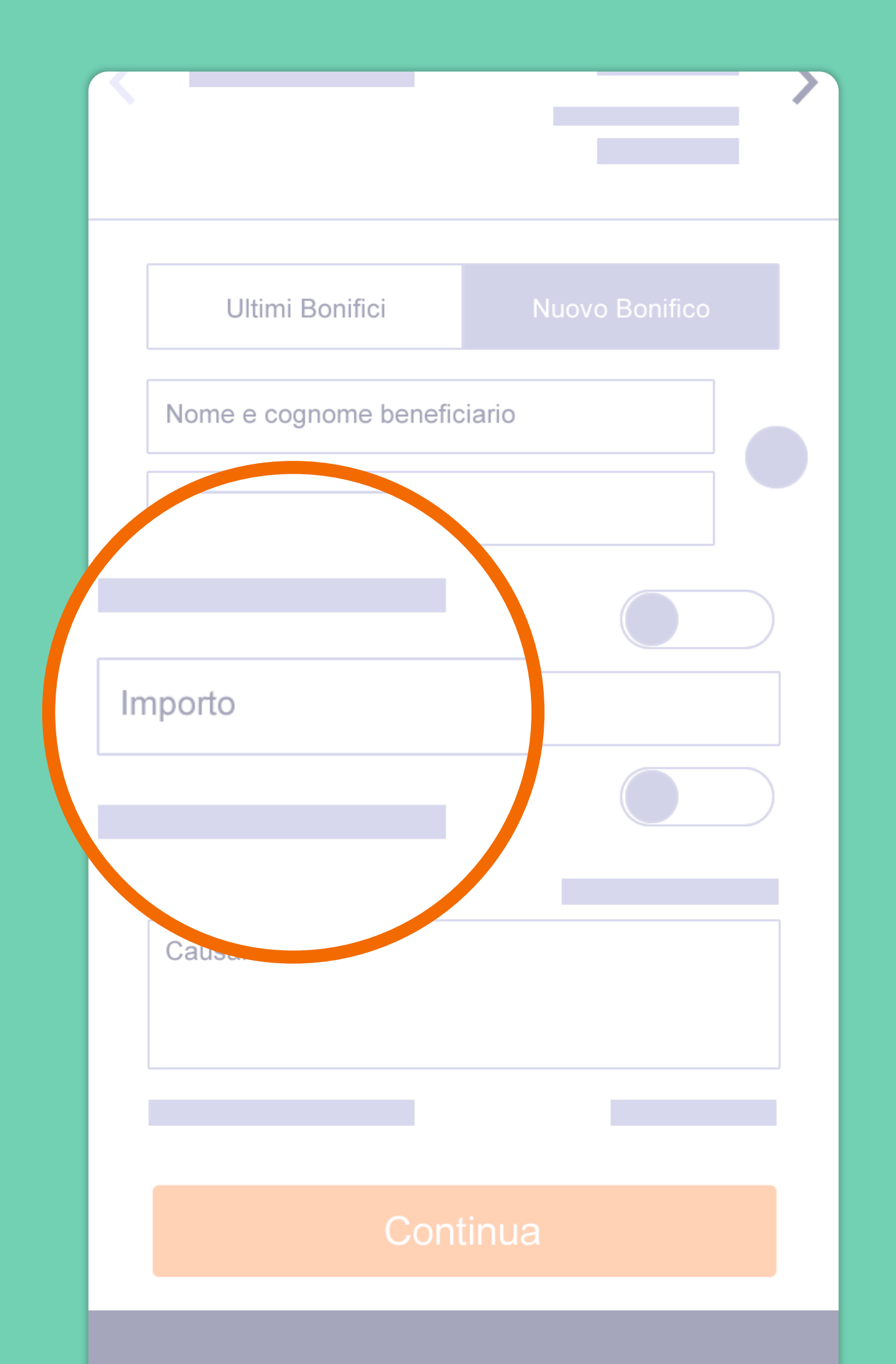

OOOO

#### Inserisci i dati richiesti nei campi obbligatori e fai clic su Continua.

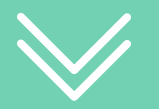

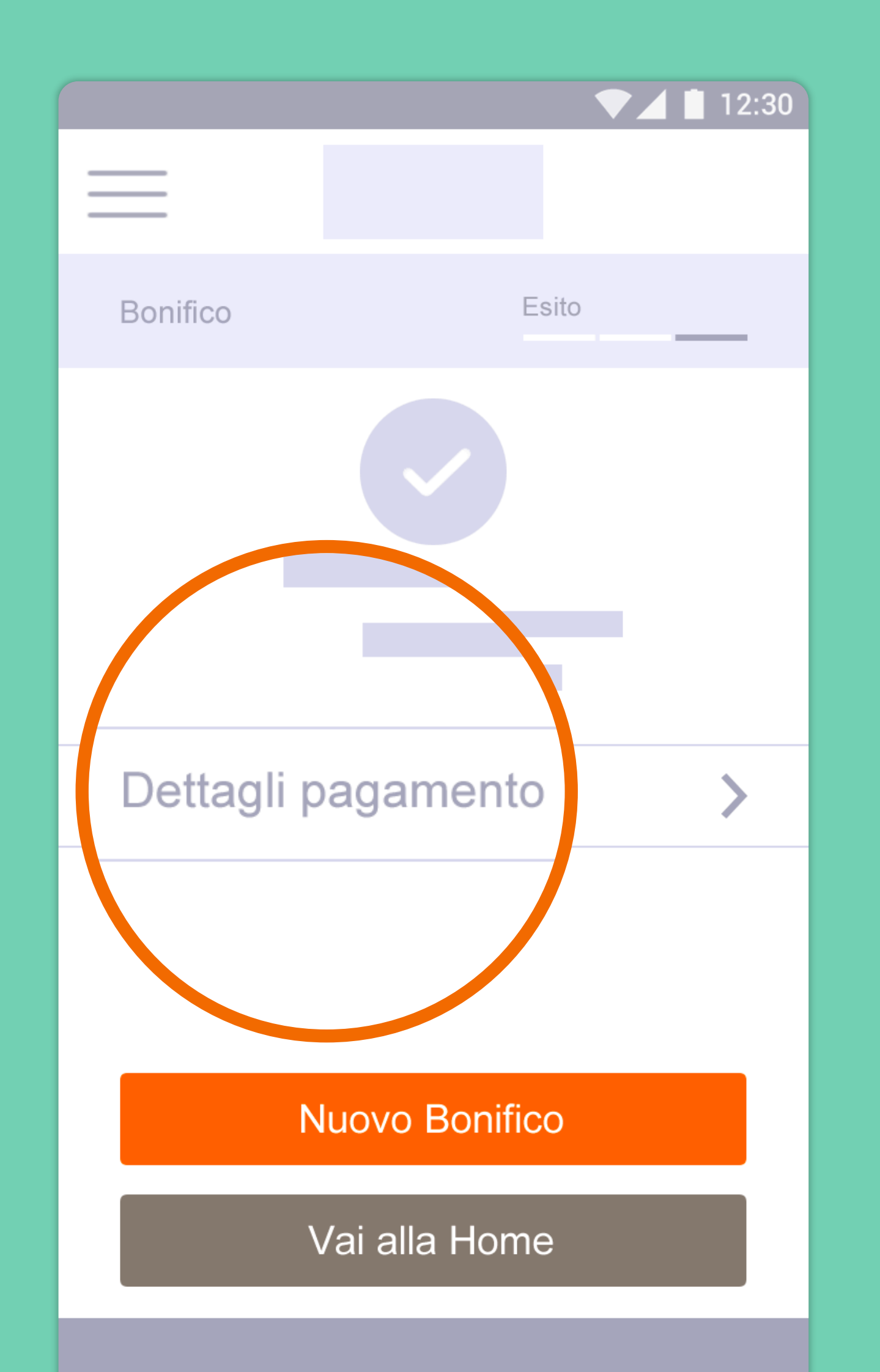

OOO

Nello step di esito, verifica la riuscita del bonifico. Fai clic su Dettagli pagamento per visualizzare il riepilogo dei dati del bonifico.

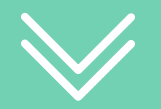

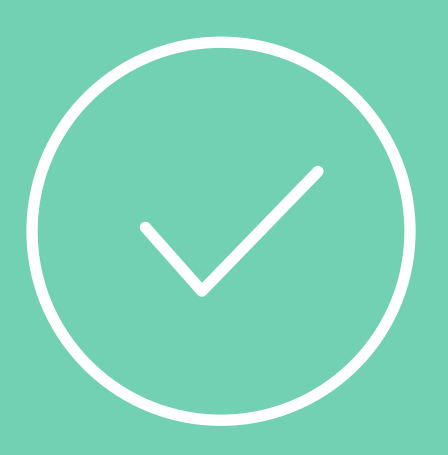

### Ora sei pronto per iniziare: accedi a Smart Mobile!

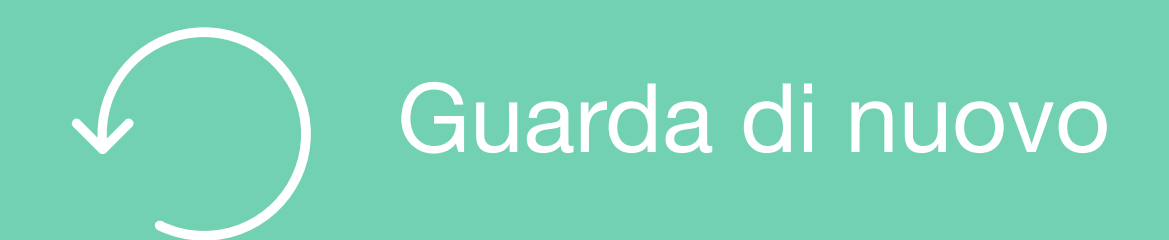

## Per saperne di più

Guarda i video e gli Smart Tutorial per imparare tutti i trucchi e i segreti di chi usa Smart Mobile

### [Guarda gli Smart tutorial](http://www.bancosardegna.it/wps/bancosardegna/banca/bper_istzsard_content/sitoit/homepage/privati-famiglie/servizi-online/educational-tutorial-mondo-smart)